# **RICOH**

# **fi-760PRB**전사기

사용 설명서

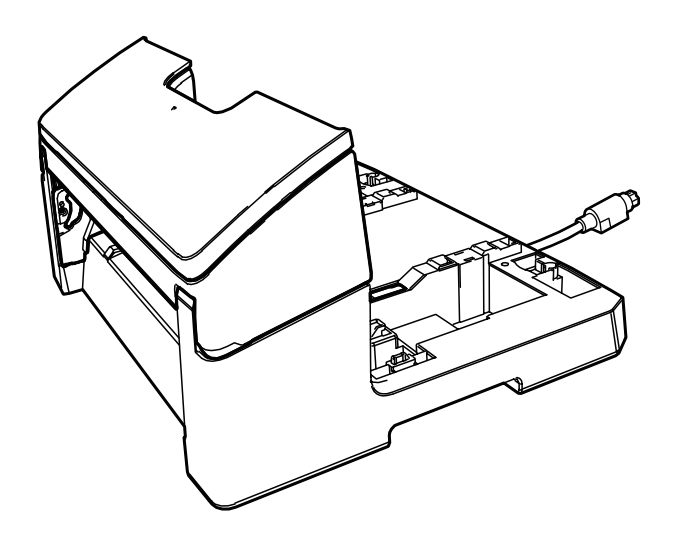

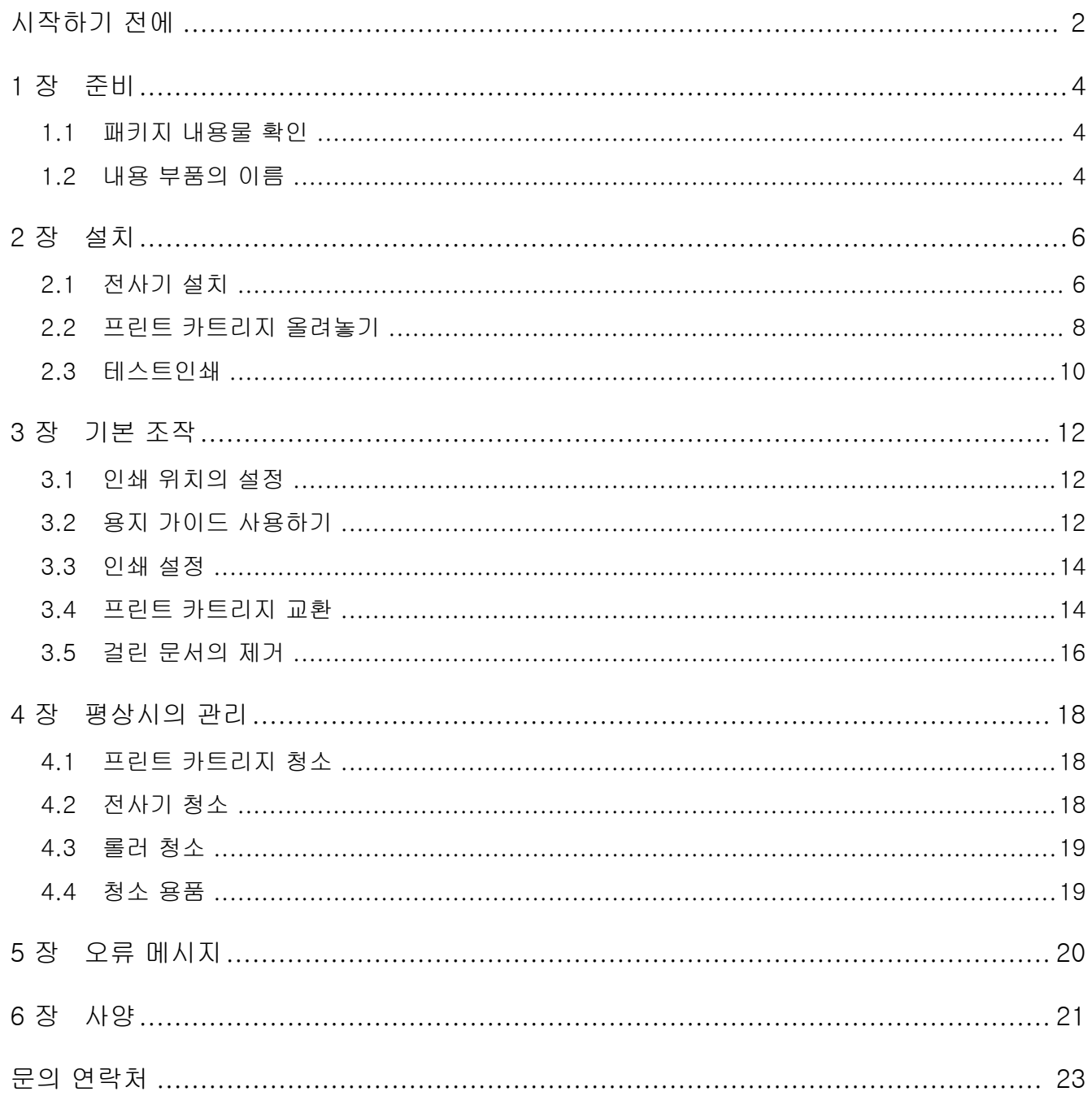

<span id="page-2-0"></span>fi-760PRB 전사기를 구입해 주셔서 감사합니다. fi-760PRB 전사기는 fi-7600 이미지 스캐너와 함께 사 용할 옵션 유닛입니다.

본 매뉴얼은 fi-760PRB 전사기 (이하 전사기)의 설치 및 연결, 기본 조작 및 평상시의 관리 방법에 대해서 설명합 니다. 매뉴얼에 따라 제품을 올바르게 사용해 주십시오. fi-7600 이미지 스캐너 사용 방법은 패키지에 포함되어 있는 setup DVD-ROM의 "fi-7600/fi-7700/fi-7700S 이미지 스캐너 사용 설명서"를 참조해 주십시오. 본 매뉴얼이 전사기 사용에 도움이 될 것을 기대합니다. 2023년 6월

#### 안전상 주의 사항

스캐너와 함께 제공된 "안전상 주의사항"에는 본 제품을 안전하고 올바르게 사용하기 위한 중요한 정보들이 기 재되어 있습니다. 본 제품을 사용하기 전에 반드시 읽고 이해하시기 바랍니다.

#### 제조업체

PFU Limited YOKOHAMA i-MARK PLACE, 4-5 Minatomirai 4 chome, Nishi-ku, Yokohama-shi, Kanagawa 220- 8567 Japan. © PFU Limited 2017-2023

### 상표 및 등록상표

Microsoft, Windows 및 Windows Server는 Microsoft 그룹의 회사 상표입니다. PaperStream는 일본에서 PFU Limited의 등록 상표입

니다. 기타 회사명과 제품명은 각 회사의 등록 상표 또는 상표 입니다.

### 본 매뉴얼에서 사용되는 약어

이 매뉴얼에서 운영 체제와 제품은 다음과 같이 설명하 고 있습니다.

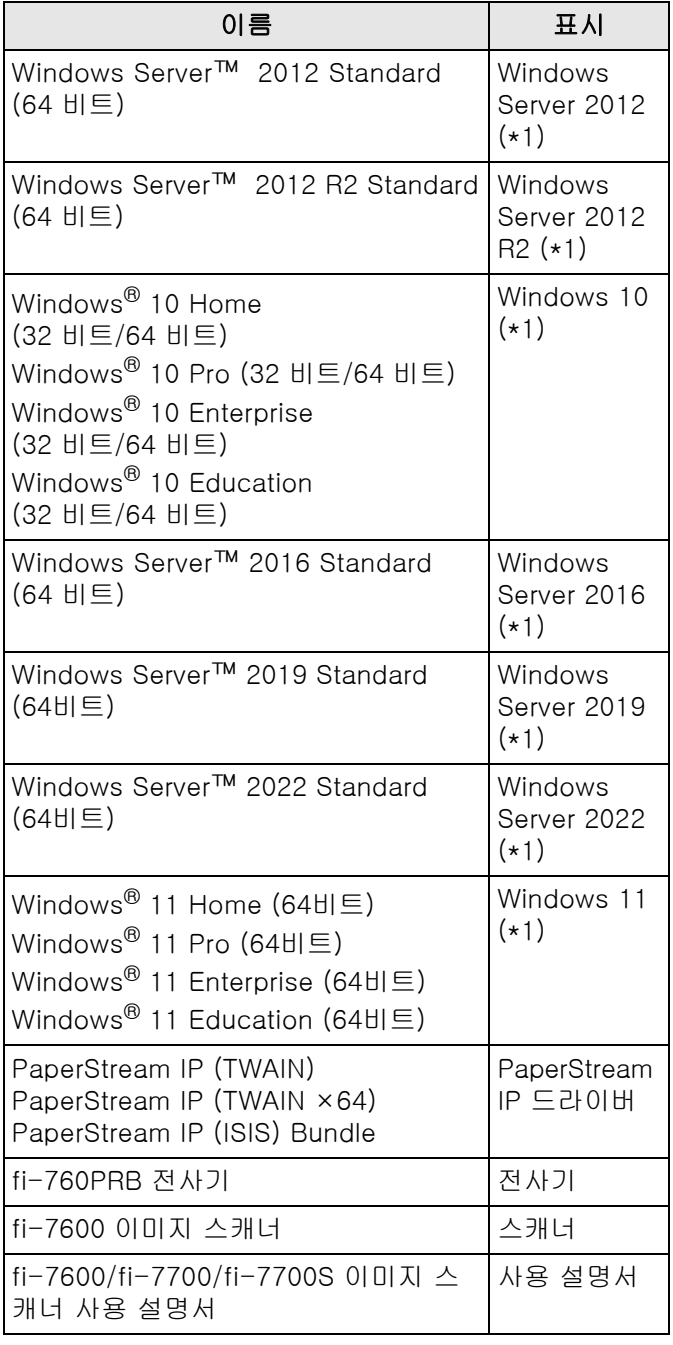

\*1: 위에 기입된 운영 체제를 구별하지 않고 사용할 경 우에는 일반적으로 "Windows"로 사용합니다.

#### 본 매뉴얼에서 화살표 기호

오른쪽 화살표 기호 (→)는 연속하여 선택해야 하는 메뉴 옵션이나 아이콘을 구별하기 위해서 사용됩니다. [시작] 메뉴 → [제어판]을 클릭합니다.

#### 본 매뉴얼에 수록된 화면 예제

Microsoft 제품 스크린샷은 Microsoft Corporation의 허 가로 재인쇄됩니다.

본 매뉴얼에 기재된 화면은 제품 발전을 위해 예고 없이 변경될 수 있습니다.

표시된 화면이 수록된 예제 화면과 다를 경우에는, 사용 중인 소프트웨어의 메뉴얼을 참조하면서 실제 표시된 화 면에 따라 실행해 주십시오.

운영 체제에 따라 실제 창과 조작이 다를 수 있습니다. 소프트웨어를 업데이트할 때 일부 스캐너 모델 에서는 본 매뉴얼에서 사용되는 화면 및 조작 방법이 다를 수 있 습니다. 이 경우, 소프트웨어의 업데이트가 제공된 매뉴 얼을 참조해 주십시오.

# <span id="page-4-0"></span>1 장 준비

# <span id="page-4-1"></span>1.1 패키지 내용물 확인

전사기 패키지 상자에 패키지 목록에 있는 내용물이 모 두 담겨 있는지 확인하여 주십시오. 내용물이 부족하거나 손상되어 있을 경우에는 이 제품 을 구매한 판매점/대리점에 문의해 주십시오. 본 제품 및 부품을 조심해서 사용해 주십시오.

# <span id="page-4-2"></span>1.2 내용 부품의 이름

### ■ 전사기 장치

앞면

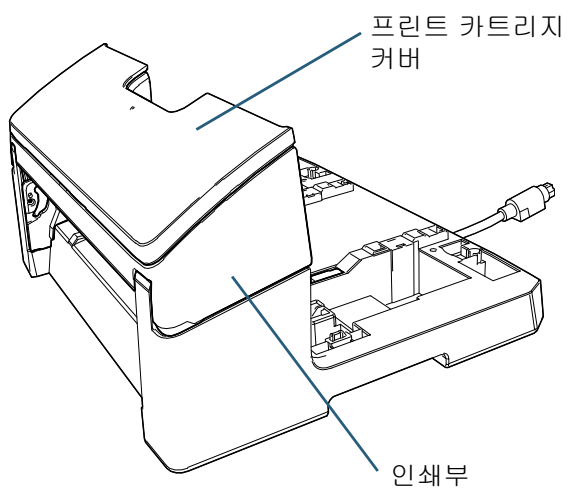

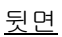

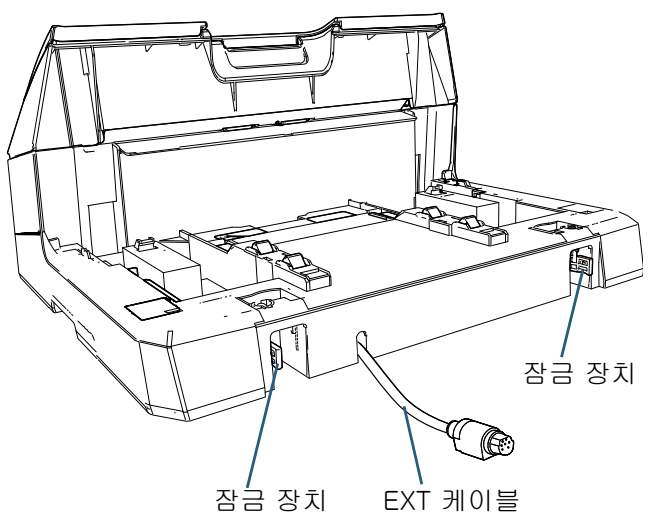

■ 부착 가이드

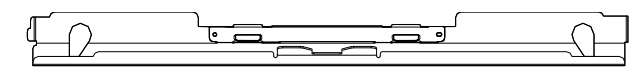

### ■ 스캐너가 설치된 전사기

#### 앞면

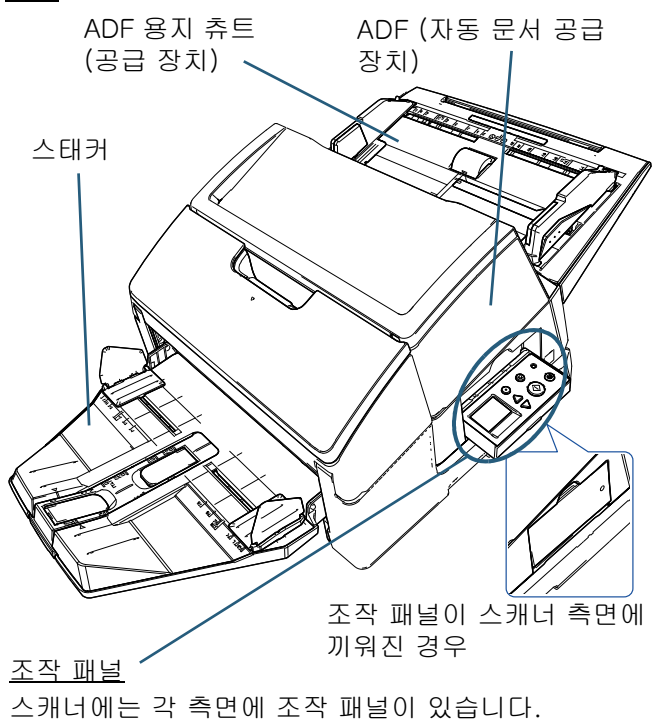

- **LCD**
- [Menu] 버튼
- $\bullet$  [△] 버튼/[▽] 버튼
- [Stop/Clear] 버튼
- [Scan/Enter] 버튼
- [Power] 버튼

뒷면

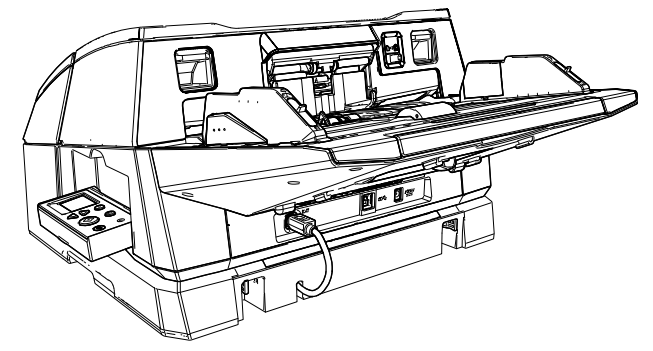

# $\blacksquare$  내부

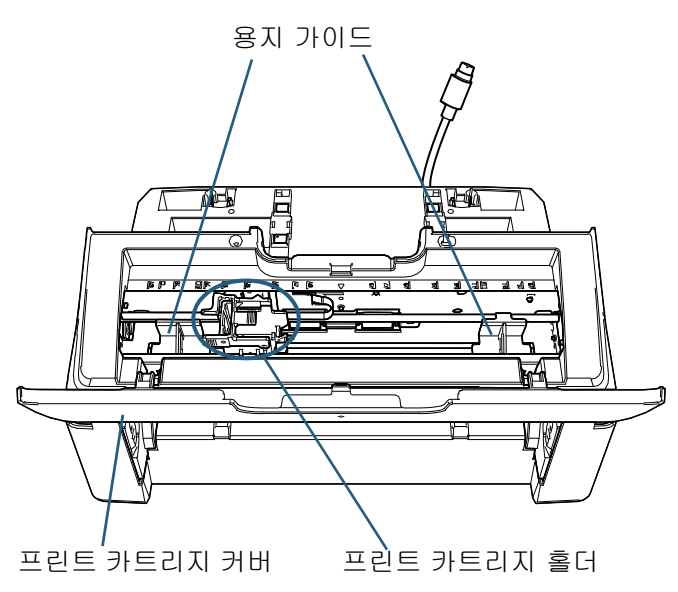

<span id="page-6-0"></span>2 장 설치

# <span id="page-6-1"></span>2.1 전사기 설치

다음과 같이 전사기를 설치합니다.

주의

전사기가 설치된 채로 스캐너를 이동시키지 말아 주 십시오. 전사기가 손상될 수 있습니다.

- 1 스캐너의 전원을 끄고 전원 케이블을 뽑습니다.
- 2 스캐너에서 스태커를 제거합니다.
	- 1 스태커가 하단 위치에 놓여 있는지 확인해 주십시오. 약간 위로 기울이면 스태커의 위치를 낮출 수 있습니 다.
	- 2  $\,$  스태커의 중앙( $\,$ 1 $\,$ ))을 잡고 약간 구부려 화살표 방향 으로 슬롯에서 스태커의 오른쪽 면( $(2)$ )을 제거합니 다.

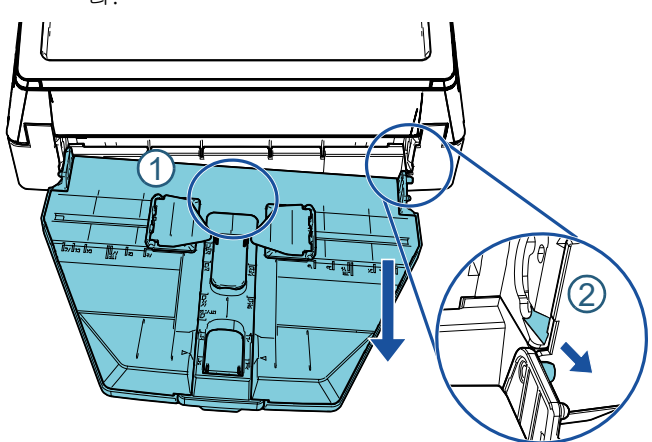

- 주의
- 전사기를 설치하기 전에 스태커를 제거해야 합니 다.
- 스태커에 손상을 줄 수 있으므로 무리하게 힘을 주 어 당기지 말아 주십시오.
- 3 부착 가이드를 스캐너에 부착해 주십시오.
	- 1 부착 가이드의 방향이 다음 그림에서 표시된 방향과 동일한지 확인해 주십시오.

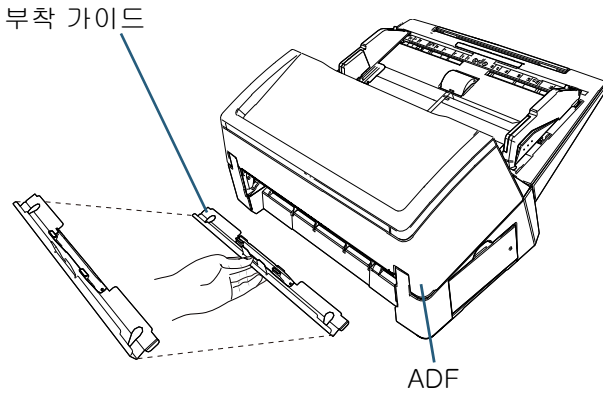

2 바의 위치를 확인하려면 아래에서 스캐너를 들여다 보십시오.

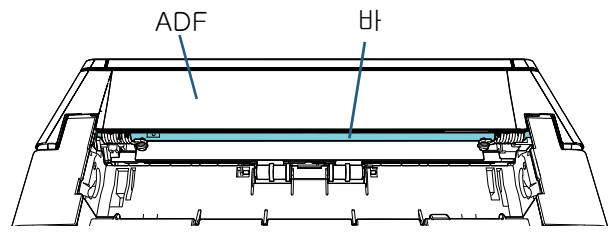

3 부착 가이드를 바에 맞춥니다.

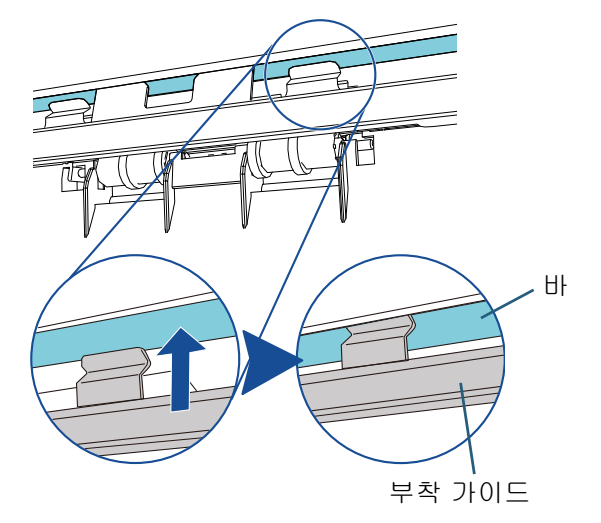

4 아래에서 부착 가이드를 들어 올려 부착해 주십시오.

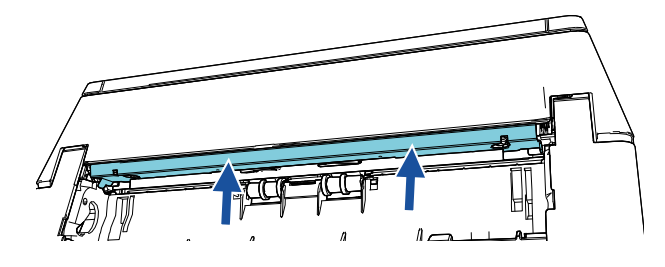

#### 주의

- 부착 가이드를 부착한 후에 다음을 확인해 주십시오.
- 부착 가이드가 기울어져 있지 않습니다.
- 부착 가이드가 돌출부가 아닌 스캐너에 장착되어 있습 니다.

좋은 예: 부착 가이드가 올바르게 장착되었습니다.

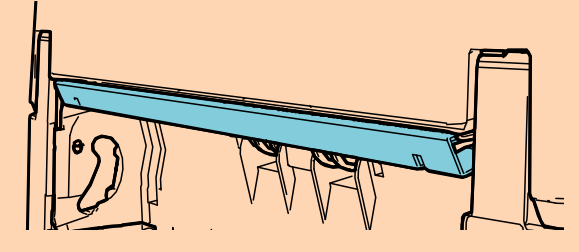

나쁜 예: 부착 가이드가 기울어져 있습니다.

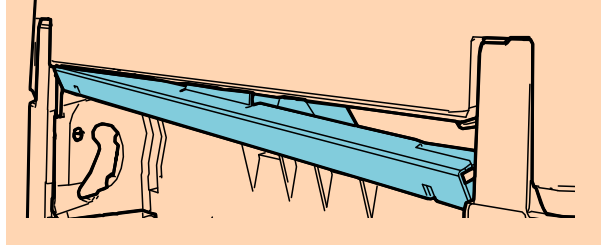

나쁜 예: 부착 가이드가 돌출되어 있습니다.

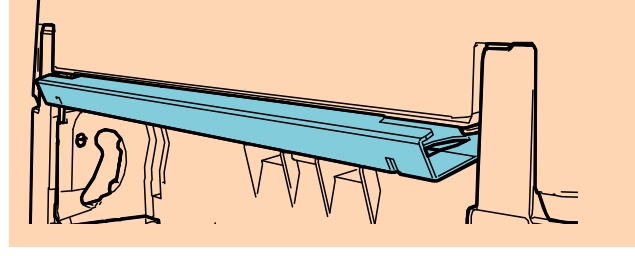

#### 힌트

부착 가이드 제거

부착 가이드를 제거하려면, 부착 가이드를 손가락에 대고 누른 다음 아래로 밉니다.

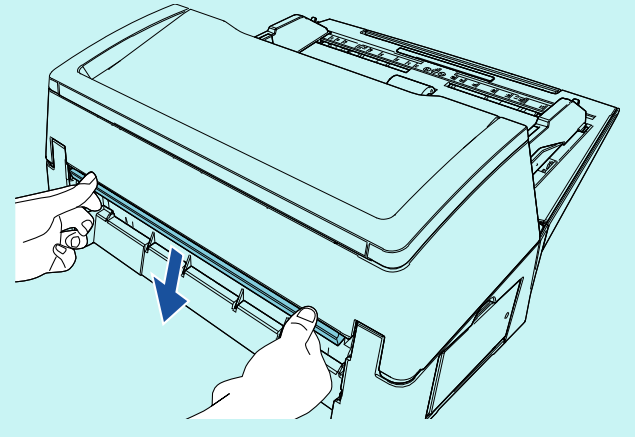

4 전사기에 스캐너를 부착합니다. 스캐너를 전사기의 뒷면에 올려놓고 제자리에 들어 갈 때까지 전사기의 바닥에 천천히 내려놓습니다.

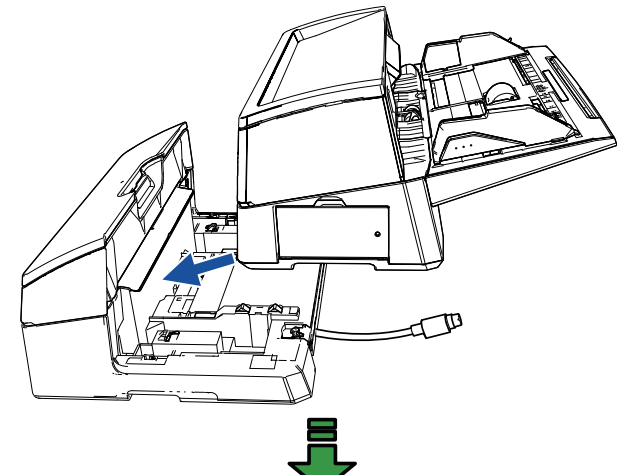

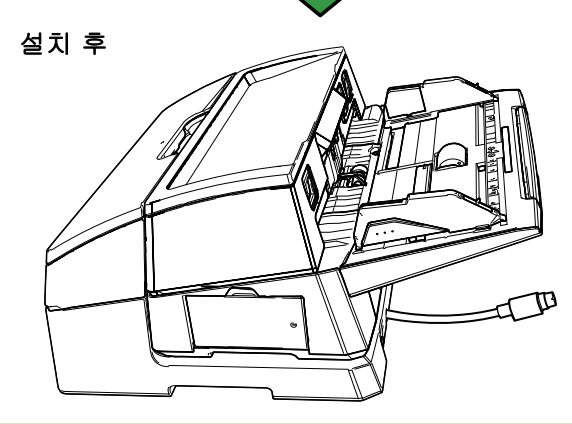

#### 주의 손가락이 끼지 않도록 주의해 주십시오.

5 잠금 장치 (뒷면에 2개의 잠금 장치)를 들어 올립니 다.

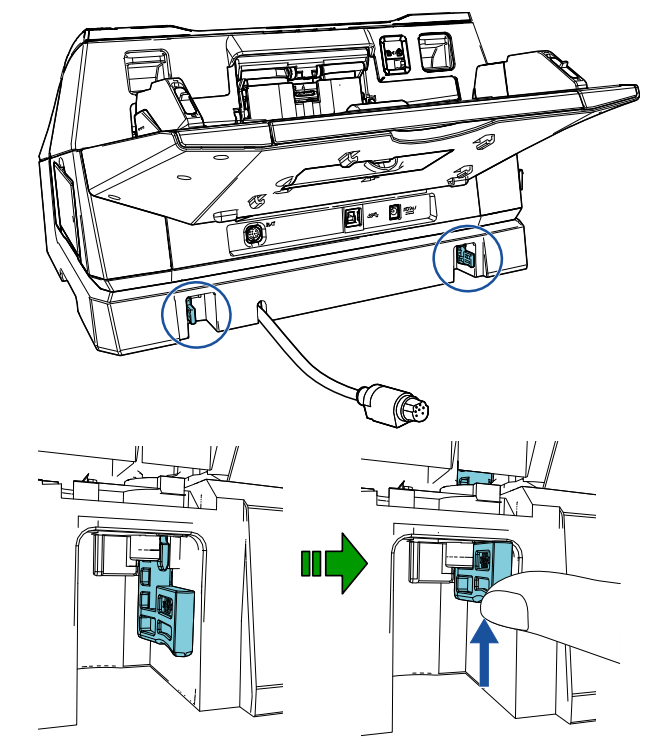

6 잠금 장치 (뒷면에 2개의 잠금 장치)를 안으로 돌립 니다.

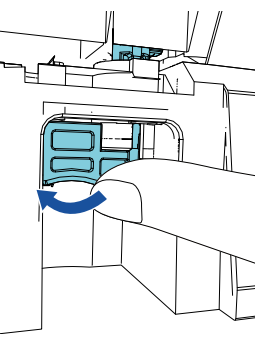

7 EXT 케이블을 스캐너 뒷면의 커넥터에 연결합니다.

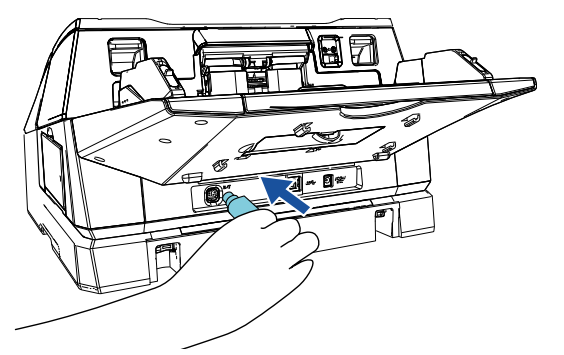

#### 주의

EXT 케이블이 스캐너에 연결되어 있지 않을 경우 전사기는 작동하지 않습니다. EXT 케이블이 스캐너 에 연결되어 있지 않은 상태로 스캔하면 전사기 내 부에 문서 걸림이 발생할 수 있습니다.

8 스캐너 (순서 2)에서 제거한 스태커를 전사기에 설 치합니다.

스태커의 오른쪽 면에 있는 돌출부를 슬롯  $(1)$  에 넣은 다음, 화살표 방향으로 슬롯  $(2)$  을 따라 스태 커의 왼쪽 면을 밉니다.

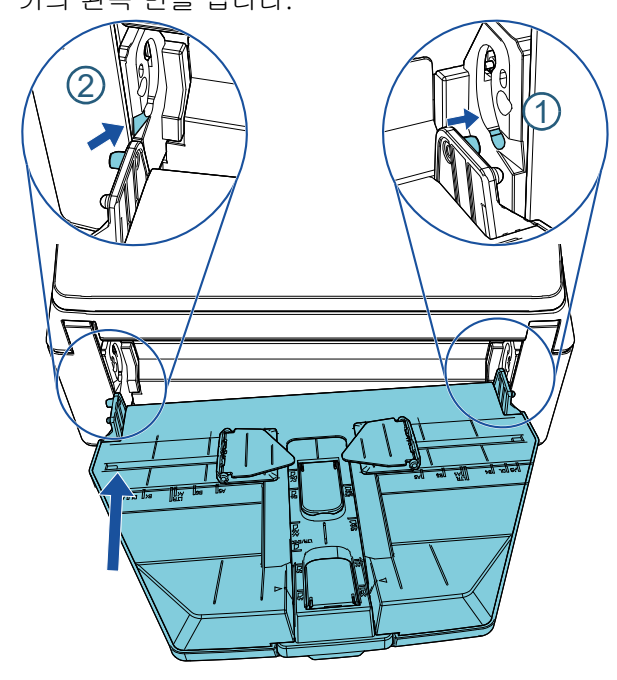

 $9$  전원 케이블을 스캐너에 연결합니다.

# <span id="page-8-0"></span>2.2 프린트 카트리지 올려놓기

다음 순서에 따라 프린트 카트리지를 올려놓습니다.

#### 주의

- 프린트 카트리지를 설치하는 경우, 올바르게 설치 해 주십시오.
- 장시간 동안 전사기를 사용하지 않을 경우 프린트 카트리지를 전사기에서 제거해 주십시오. 인쇄를 실행하지 않아도 매 번 스캐너의 전원을 켜면 잉크 가 소비됩니다.
- $\blacksquare$  스캐너의 전원을 끕니다.
- 2 프린트 카트리지의 중간 부분에 손을 올려놓고 다음 에 표시된 대로 엽니다.

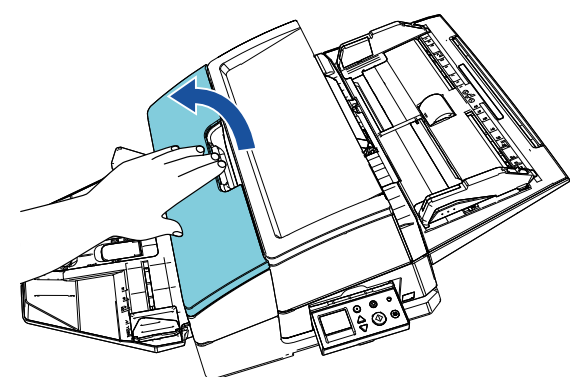

- 3 프린트 카트리지 홀더와 용지 가이드를 고정하고 있 는 테이프를 제거합니다.
- 4 프린트 카트리지 홀더의 레버를 다음에 표시된 대로 손가락으로 잡고 들어 올려 주십시오.

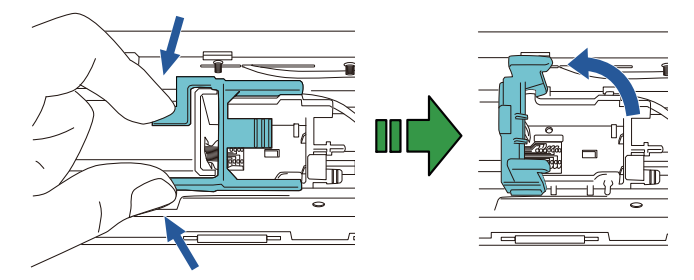

5 포장에서 프린트 카트리지를 꺼냅니다.

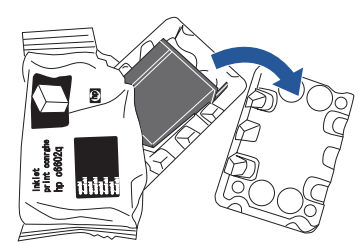

 $6$  프린트 카트리지의 보호 테이프를 제거합니다.

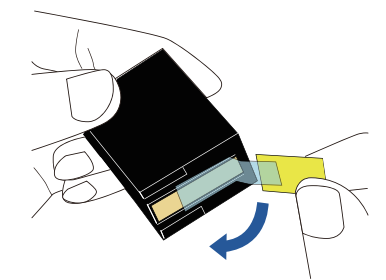

#### 주의

프린트 카트리지의 금속 부분을 만지거나 테이프를 다시 붙 이지 말아 주십시오.

7 프린트 카트리지가 오른쪽으로 향하게 한 상태에서 프린트 카트리지를 홀더에 넣습니다.

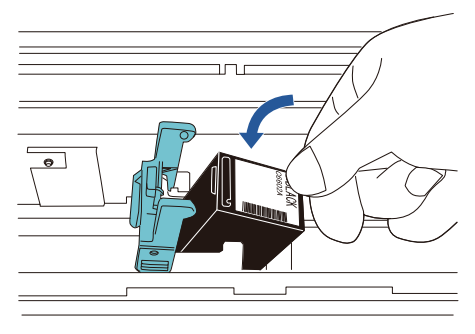

#### 주의

필름을 손상시키지 않도록 프린트 카트리지가 배선 필름에 걸리지 않도록 주의해 주십시오.

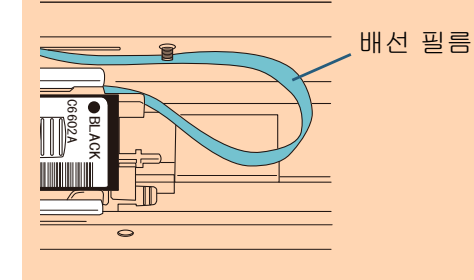

8 프린트 카트리지 홀더의 손잡이를 천천히 내려서 프 린트 카트리지를 제자리에 설치합니다. 팔의 걸쇠(양쪽)가 프린트 카트리지에 단단히 걸려 있는지 확인해 주십시오.

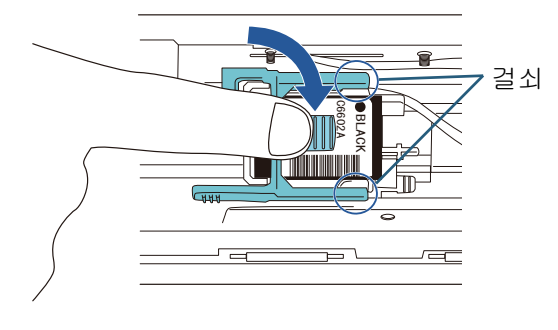

 $9$  프린트 카트리지 홀더를 적당한 인쇄 위치로 이동시 킵니다.

프린트 카트리지는 문서가 이동하는 범위 이내에 위 치해야 합니다.

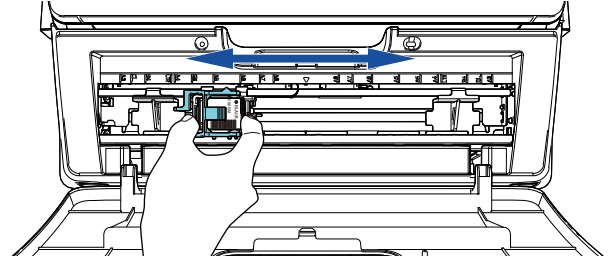

10 프린트 카트리지 커버를 닫습니다.

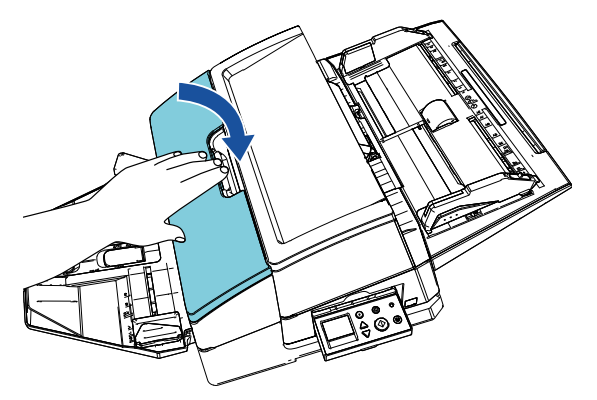

# <span id="page-10-0"></span>2.3 테스트인쇄

프린트 카트리지를 올려놓은 다음 인쇄 작업이 정상적으 로 작동하는지 확인해 주십시오.

힌트

조작 패널에 관한 자세한 내용은 스캐너와 함께 제 공된 사용 설명서를 참조해 주십시오.

- 1 스캐너 조작 패널의 [Power] 버튼을 누릅니다. LCD에 [준비] 화면이 표시됩니다.
- 2 스캐너에 백지를 올려놓습니다.

#### 힌트

- A3 또는 더블 레터 크기의 백지를 사용해 주십시 오. 용지 크기가 더 작은 경우, 인쇄가 성공적으로 완료되지 않을 수 있습니다.
- 프린트 카트리지가 문서의 너비 이내에 위치하고 있는지 확인해여 주십시오.

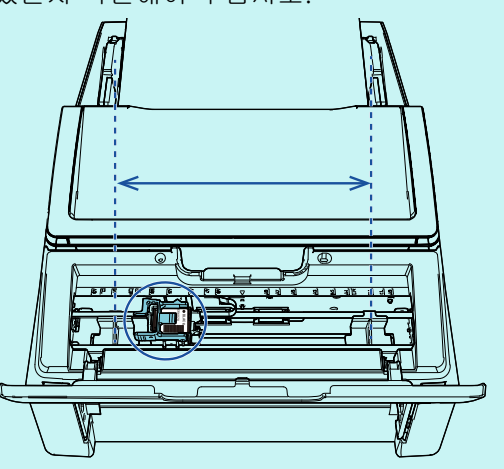

3 [Menu] 버튼을 누릅니다.

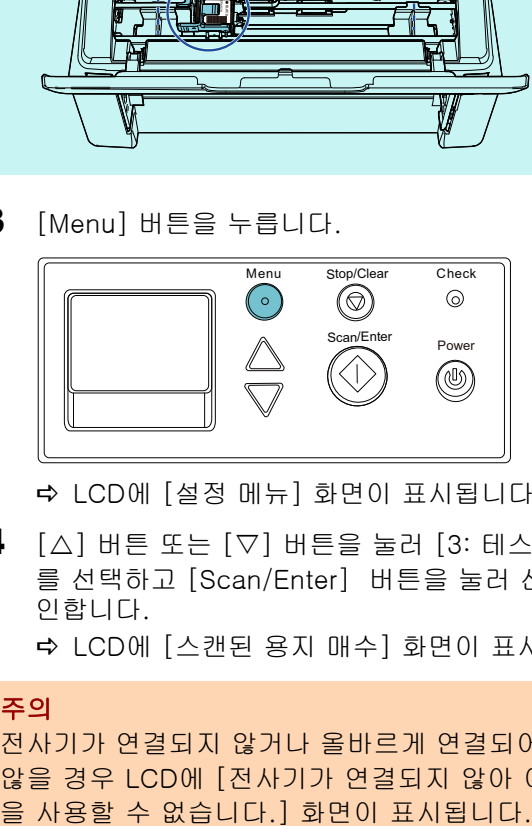

LCD에 [설정 메뉴] 화면이 표시됩니다.

- $\overline{4}$   $\overline{)}$   $\triangle$ ] 버튼 또는  $\overline{)}$  버튼을 눌러 [3: 테스트 인쇄] 를 선택하고 [Scan/Enter] 버튼을 눌러 선택을 확 인합니다.
	- LCD에 [스캔된 용지 매수] 화면이 표시됩니다.

#### 주의

전사기가 연결되지 않거나 올바르게 연결되어 있지 않을 경우 LCD에 [전사기가 연결되지 않아 이 기능

- $\overline{\mathbf{5}}$   $\left[\begin{smallmatrix}\bigtriangleup\end{smallmatrix}\right]$  버튼 또는  $\left[\begin{smallmatrix}\nabla\end{smallmatrix}\right]$  버튼을 눌러  $\left[\begin{smallmatrix}1\colon\vec{\mathbb{O}}\end{smallmatrix}\right]$  장만 $\left[\begin{smallmatrix}\mathfrak{L}\end{smallmatrix}\right]$ 는 [2: 여러 장]을 선택하고 [Scan/Enter] 버튼을 눌러 선택을 확인합니다. [2: 여러 장]을 선택하면 스캐너에 설정되어 있는 모든 시트에 인쇄가 실행됩니다. LCD에 [인쇄 패턴] 화면이 표시됩니다.
- $6$  [A] 버튼 또는 [V] 버튼을 눌러 인쇄 패턴을 선택 하고 [Scan/Enter] 버튼을 눌러 선택을 확인합니 다.

### 힌트

인쇄 테스트 패턴은 다음과 같습니다.

#### 테스트 패턴 1 (가로):

ABCDEFGHIJKLMNOPQRSTUVWXYZ[¥]^\_`0000 0000

테스트 패턴 2 (가로): abcdefghijklmnopqrstuvwxyz{|}¯ 00000000 테스트 패턴 3 (가로):

 $!$ "#\$%&'()\*+,-./0123456789:;<=>?@00000000 테스트 패턴 4 (세로):

ABCDEFGHIJKLMNOPQRSTUVWXYZ[¥]^\_`0000 0000

#### 테스트 패턴 5 (세로):

abcdefghijklmnopqrstuvwxyz{|}¯ 00000000 테스트 패턴 6 (세로):

!"#\$%&'()\*+,-./0123456789:;<=>?@00000000

숫자 부분 "00000000"은 0 으로 시작하여, 1 자리 단위로 증가합니다.

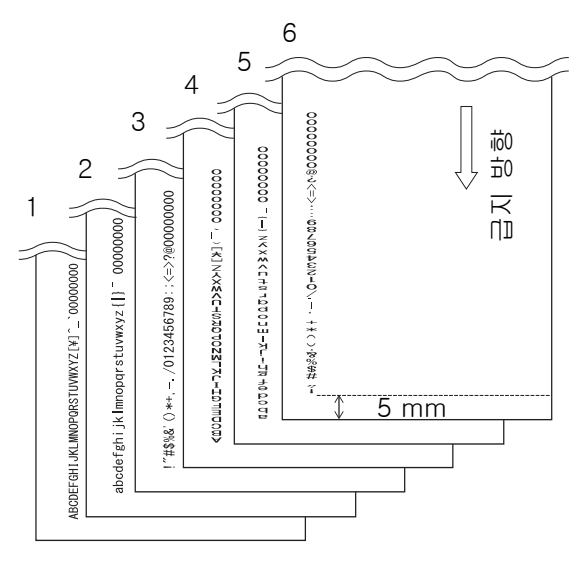

테스트 패턴 인쇄 견본

LCD에 [테스트인쇄] 화면이 표시됩니다.

- $7$   $[\triangle]$  버튼 또는  $[\triangledown]$  버튼을 눌러  $[1: 0]$ 를 선택 하고 [Scan/Enter] 버튼을 눌러 선택을 확인합니 다.
	- 빈 용지가 ADF 로 급지되며, 전사기는 문서의 가 장자리에서 5 mm 지점에서 인쇄 테스트 패턴을 인쇄합니다. (오차 범위는 ±4 mm 입니다.)

8 테스트 인쇄를 중지하는 경우에는 스캐너 조작 패널 의 [Power] 버튼을 눌러 스캐너의 전원을 꺼 주십 시오.

#### 주의

인쇄 중에는 전사기를 움직이거나 충격을 주지 말아 주십시오. 인쇄에 오류가 생길 수 있습니다.

# <span id="page-12-0"></span>3 장 기본 조작

# <span id="page-12-1"></span>3.1 인쇄 위치의 설정

다음 순서대로 인쇄 위치를 설정합니다.

- $1$  프린트 카트리지 커버를 엽니다.
- 2 프린트 카트리지 홀더를 적당한 인쇄 위치로 이동 시킵니다.

프린트 카트리지를 다음과 같이 잡고 좌우로 밀어 문서 너비의 범위 내에서 적합한 인쇄 시작 위치를 설정하여 주십시오.

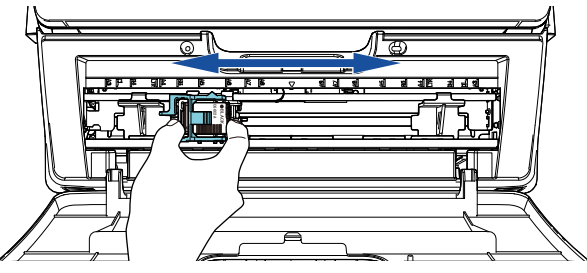

- 프린트 카트리지 홀더의 삼각형 모양 돌출부는 프 린트 헤드를 표시합니다. 돌출부를 인쇄 위치의 가 이드로 사용합니다.
- 프린트 카트리지 위의 전사기에서 문서 크기 표시 를 찾을 수 있습니다. 표시를 문서 너비의 가이드 로 사용합니다.
- 실제 문서를 스캐너에 올려놓고 프린트 카트리지 의 위치가 문서 너비 내에 위치하는지 확인해 주십 시오.

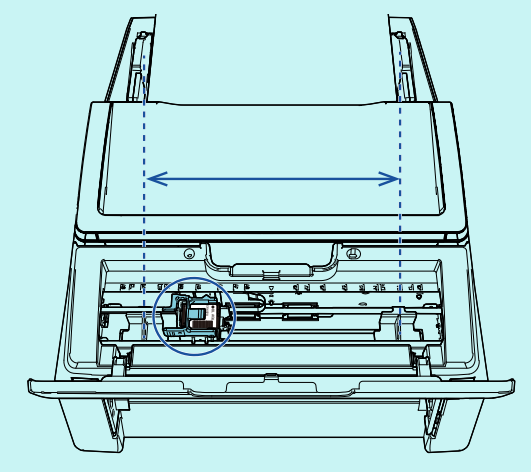

 $3$  프린트 카트리지 커버를 닫습니다.

# <span id="page-12-2"></span>3.2 용지 가이드 사용하기

문서가 아래와 같이 구겨지는 경우, 원고 걸림을 방지할 수 있도록 용지 가이드를 사용해 주십시오.

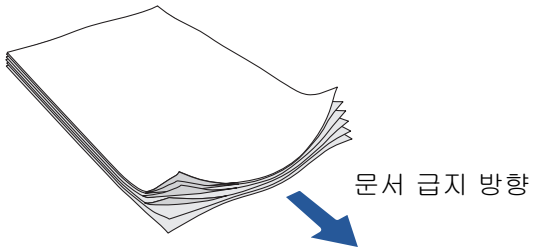

다음 순서에 따라 문서의 가장자리가 통과하는 위치로 용지 가이드를 옮겨 주십시오.

- $1$  스캐너에 문서를 올려놓습니다.
- $2$  프린트 카트리지 커버를 엽니다.
- 3 용지 가이드를 밀어서 문서의 가장자리에 맞춥니 한트 - The Contract of The Contract of The Contract of The Contract of The Contract of The Contract of The Contr<br>한트 - The Contract of The Contract of The Contract of The Contract of The Contract of The Contract of The Contr

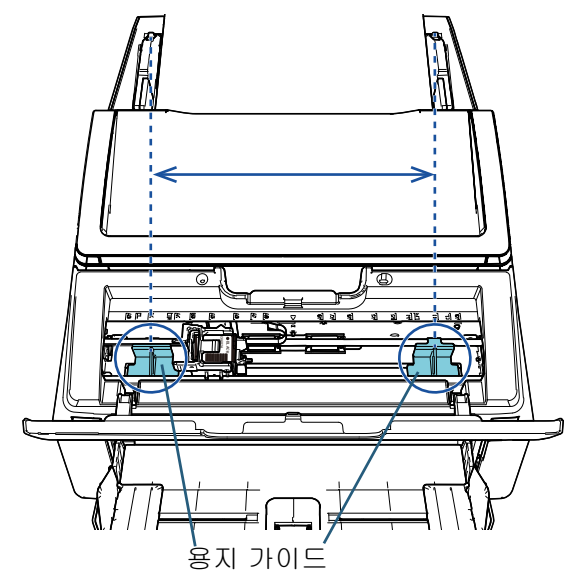

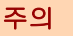

필름을 손상시키지 않도록 연결된 배선 필름에 용지 가이드가 닿지 않도록 주의해 주십시오.

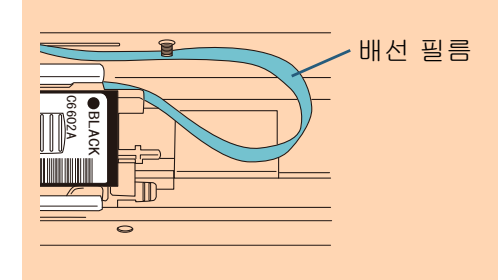

힌트<br>넓은 문서의 왼쪽 또는 오른쪽 여백에 인쇄를 하려 나니다. 는 경우, 용지 가이드가 방해가 될 수 있습니다. 이 와 같은 경우, 용지 가이드를 제거하여 공간으로 쓸 수 있는 중앙 근처에 부착해 주십시오 (<mark>(1</mark>)). 그 후 에, 프린트 카트리지를 왼쪽 또는 오른쪽 여백으로 옮겨 주십시오 (2).

인쇄 위치가 오른쪽 여백인 경우

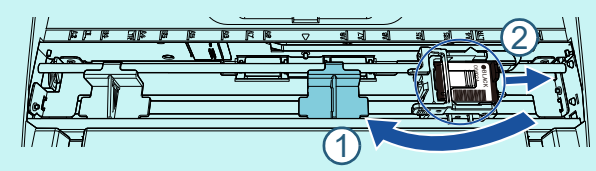

인쇄 위치가 왼쪽 여백인 경우

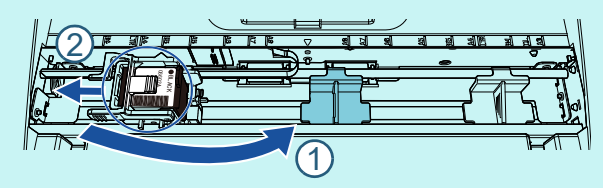

#### ■ 용지 가이드 제거하기

용지 가이드를 제거하려면, 아래와 같이 손가락으로 용 지 가이드를 집어서 잡아 당깁니다.

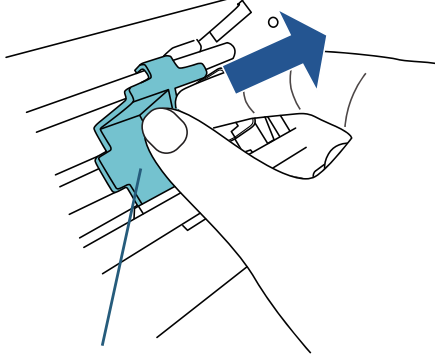

용지 가이드

#### ■ 용지 가이드 부착하기

1 표시된 아래 그림과 같이 용지 가이드를 놓습니다. 용지 가이드가 금속 휠 아래에 있는 것을 확인해 주 십시오.

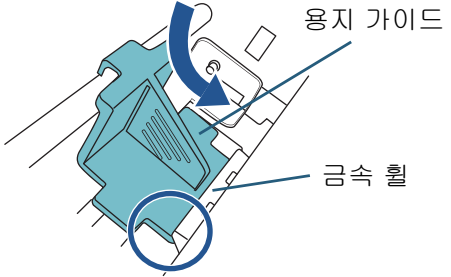

2 잘 들어 맞을때까지 용지 가이드의 머리 부분을 밉

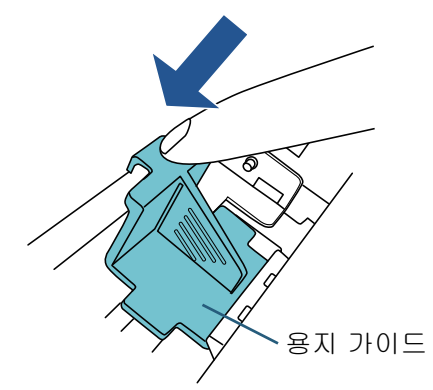

# <span id="page-14-0"></span>3.3 인쇄 설정

스캐너 드라이버 설정 창으로 전사기의 설정을 구성할 수 있습니다.

#### 힌트

프로그램에 따라서 스캐너 드라이버의 시작 방법이 다를 수 있습니다. 사용되는 프로그램의 취급 설명서 및 도움말을 참조 해 주십시오.

#### 힌트

다음 항목을 지정할 수 있습니다. 자세한 내용은 PaperStream IP 드라이버의 도움말을 참조해 주십 시오.

- 전사기 상태 (사용 또는 사용 안 함)
- 설정 대화상자를 표시할지 여부
- PaperStream IP 드라이버가 디지털 엔돌서와 동 기되어 있는지 여부
- 인쇄 설정 (폰트 형식, 방향, 전사 시작 위치, 전사 문자열 및 기본값, 카운터 값의 가감)

### <span id="page-14-2"></span><span id="page-14-1"></span>3.4 프린트 카트리지 교환

프린트 카트리지는 소모부품입니다. 다음 순서에 따라 프린트 카트리지를 교환합니다.

#### 주의

 다음 메시지가 표시되면 가능한 한 빨리 프린트 카트리지를 교환해 주십시오. 프린트 카트리지를 교환하지 않고 인쇄를 계속하는 경우에는, 인쇄 출 력 상태가 흐려질 수 있습니다.

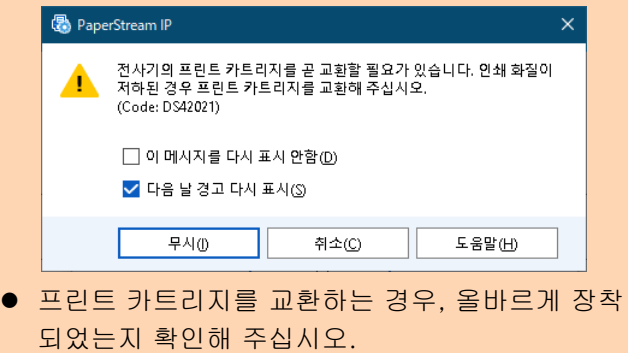

- $1$  스캐너의 전원을 끕니다.
- 2 프린트 카트리지의 중간 부분에 손을 올려놓고 다음 에 표시된 대로 엽니다.

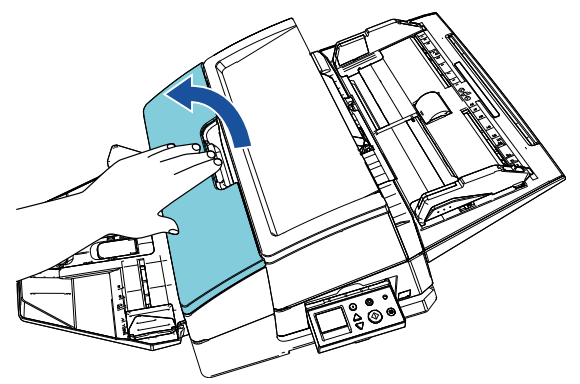

3 프린트 카트리지 홀더의 레버를 다음에 표시된 대로 손가락으로 잡고 들어 올려 주십시오.

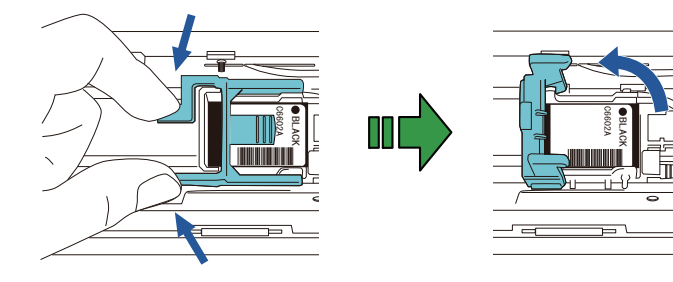

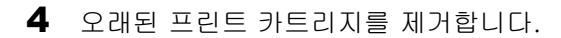

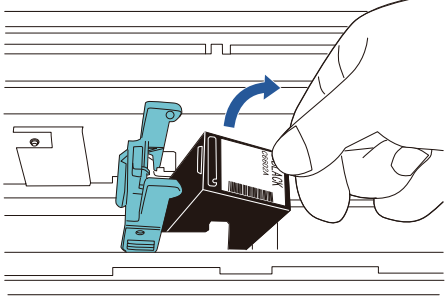

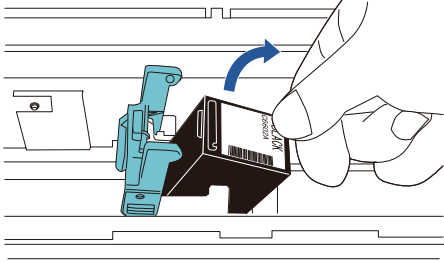

5 새로운 프린트 카트리지의 보호 테이프를 제거합니다.

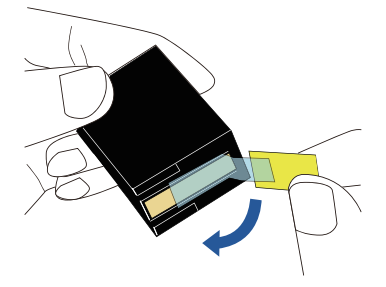

#### 주의

프린트 카트리지의 금속 부분을 만지거나 테이프를 다시 붙이지 말아 주십시오.

6 프린트 카트리지가 오른쪽으로 향하게 한 상태에서 프린트 카트리지를 홀더에 넣습니다.

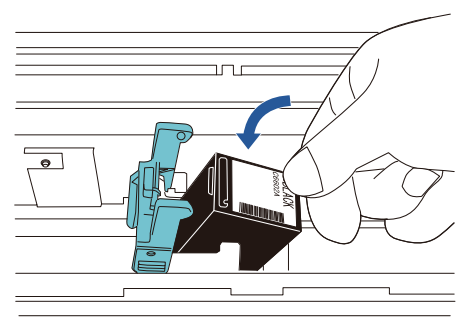

#### 주의

필름을 손상시키지 않도록 프린트 카트리지가 배선 필름에 걸리지 않도록 주의해 주십시오.

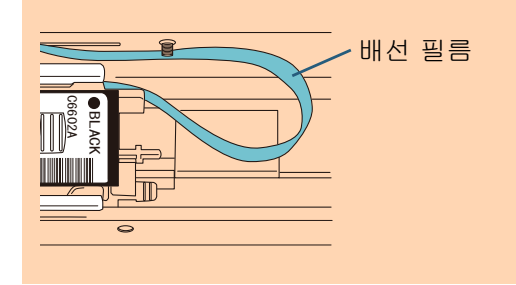

7 프린트 카트리지 홀더의 손잡이를 천천히 내려서 프 린트 카트리지를 제자리에 설치합니다. 팔의 걸쇠(양쪽)가 프린트 카트리지에 단단히 걸려 있는지 확인해 주십시오.

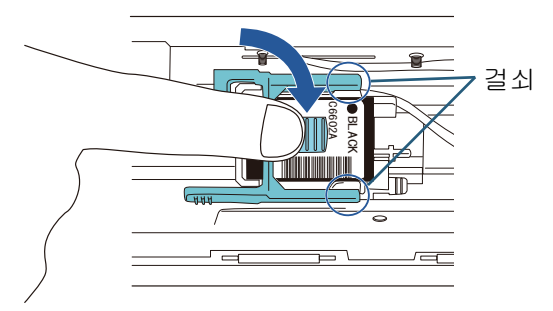

8 프린트 카트리지 홀더를 적당한 인쇄 위치로 이동시 킵니다.

프린트 카트리지는 문서가 이동하는 범위 이내에 위 치해야 합니다.

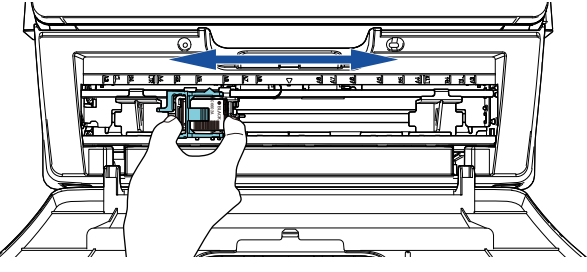

#### 주의

프린트 카트리지의 위치에 따라, 인쇄가 문서 가장 자리 가까이에서 인쇄되는 경우, 인쇄가 문서 내에 맞지 않을 수 있습니다.

 $9$  프린트 카트리지 커버를 닫습니다.

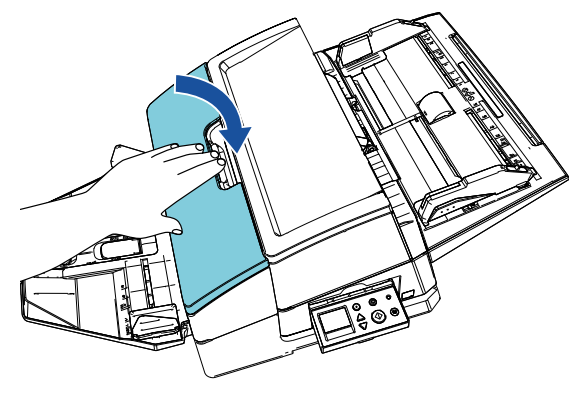

10 스캐너의 전원을 켭니다.

11 다음 순서에 따라 잉크 카운터를 재설정합니다.

#### 주의

프린트 카트리지를 교환한 뒤, 반드시 잉크 카운터 를 다시 설정해 주십시오. 주의

1 [Software Operation Panel] 창을 표시합니다. Windows Server 2012 시작 화면을 오른쪽 클릭하고 앱 바의 [앱 모두 보 기] → [fi Series] 아래의 [Software Operation Panel]을 선택합니다. Windows Server 2012 R2 ————————————————————<br>시작 화면 왼쪽 아래의 [↓]을 클릭하고 [fi Series] 아 래의 [Software Operation Panel]을 선택합니다. []를 표시하려면 마우스 커서를 이동합니다. Windows 10/Windows Server 2016/Windows Server 2019/Windows Server 2022 [시작] 메뉴 → [fi Series] → [Software Operation Panel]을 클릭합니다. Windows 11 [시작] 메뉴 → [모든 앱] → [fi Series] →

[Software Operation Panel]을 클릭합니다.

2 왼쪽 목록에서 [장치 설정]을 클릭한 다음 [잉크 잔 량]의 [지우기] 버튼을 클릭합니다.

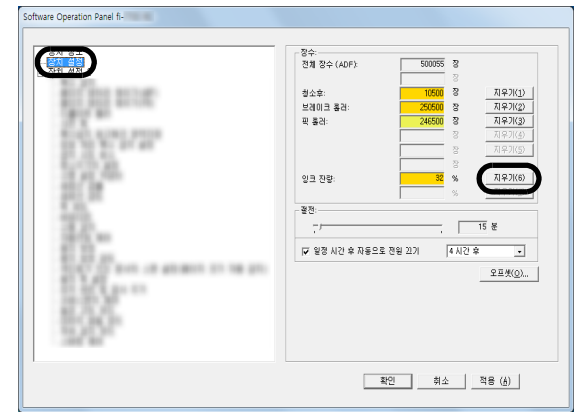

카운터 값이 100으로 설정됩니다.

- 3 [Software Operation Panel] 창에서 [확인] 버튼을 클릭합니다.
- 4 메시지가 표시됩니다. [확인] 버튼을 클릭합니다. [Software Operation Panel] 창을 닫고 잉크 카운 터가 지워집니다.

## <span id="page-16-0"></span>3.5 걸린 문서의 제거

문서가 걸리면 다음과 같이 걸린 문서를 제거해 주십시 오.

ADF 및 인쇄부를 열고 걸린 문서를 제거합니다. 무 리하게 문서를 잡아 당기지 말아 주십시오.

- 1 ADF 용지 츄트(공급 장치)에서 문서를 제거합니다.
- 2 인쇄부의 중간 부분을 잡고 그림에 표시된 대로 엽 니다.

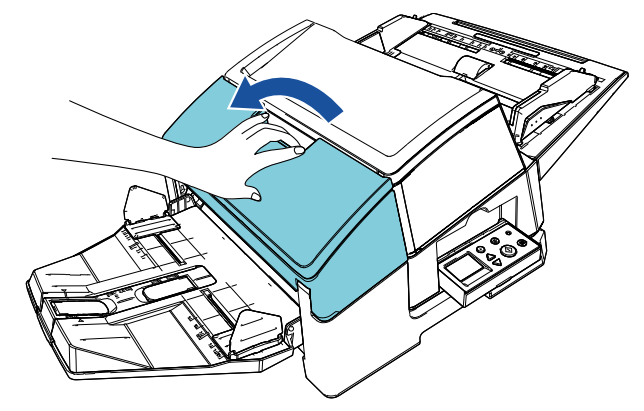

#### 주의

ADF 를 열기 전에 반드시 인쇄부를 열어 주십시오.

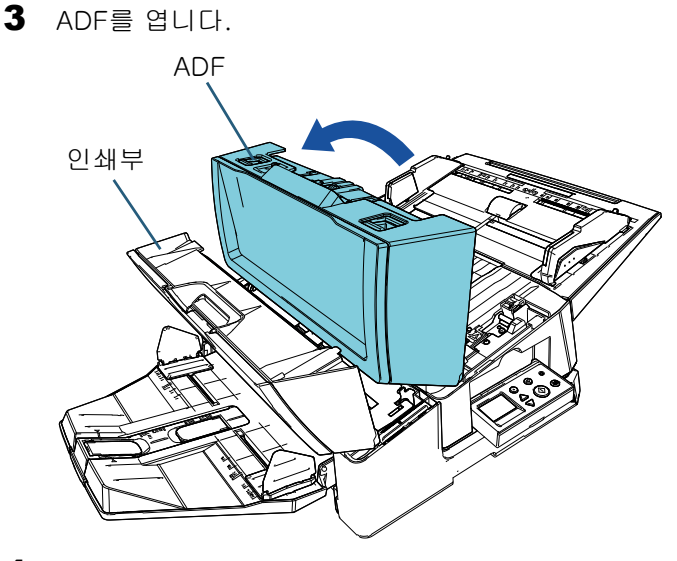

4 걸린 문서를 제거합니다.

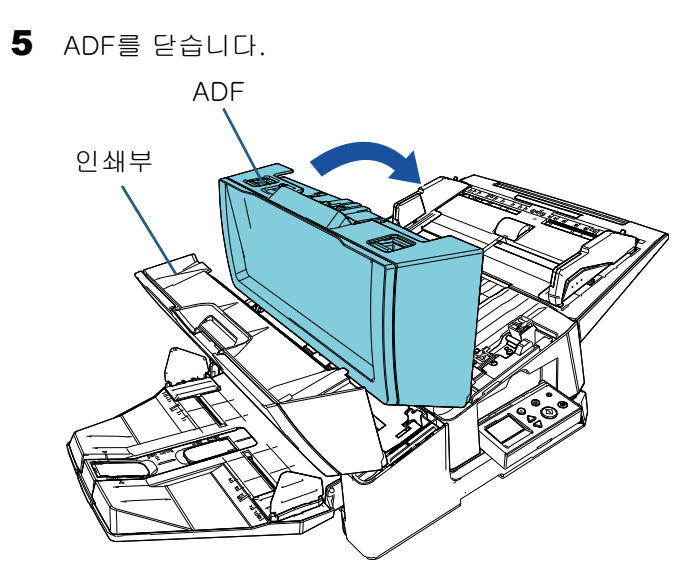

6 인쇄부의 중간 부분을 잡고 그림에 표시된 대로 닫 습니다.

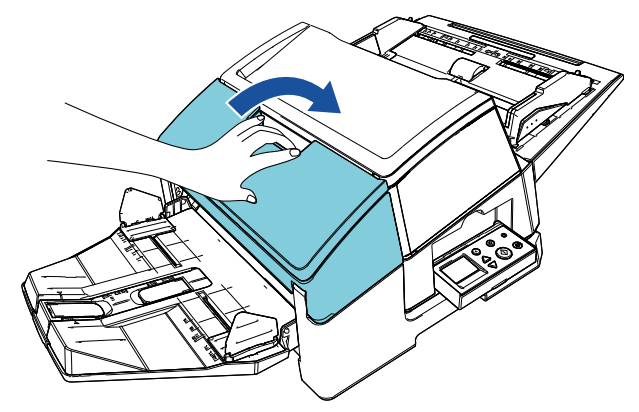

- 주의
- 인쇄부를 닫기 전에 ADF 를 먼저 닫아 주십시오.
- 손가락이 끼지 않도록 주의해 주십시오.

# <span id="page-18-0"></span>4 장 평상시의 관리

## <span id="page-18-1"></span>4.1 프린트 카트리지 청소

프린트 카트리지의 노즐판에 잉크 얼룩이 묻어 있거나 전사기를 오랜 시간 동안 사용하지 않았을 경우 노즐 막 힘으로 인해 인쇄 품질이 낮아지는 원인이 될 수 있습니 다. 사용하시는 전사기에 이러한 문제가 발생할 경우 프 린트 카트리지의 노즐판을 청소해 주십시오.

#### 주의

청소 시에는 마른 헝겊을 사용하여 노즐판 표면의 초과된 잉크를 부드럽게 닦아 주십시오. (티슈는 사 용하지 말아 주십시오.)

#### 힌트

프린트 카트리지 청소 후에도 노즐이 여전히 막혀 있을 경우에는 새로운 카트리지로 교환해 주십시 오.

- $1$   $\Delta$ 캐너의 전원을 끕니다.
- $2$  프린트 카트리지를 제거합니다. [\("3.4 프린트 카트리지 교환" \(14페이지\)를](#page-14-2) 참조해 주십시오.)

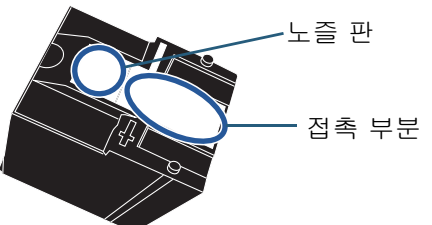

주의

인쇄 품질의 저하 또는 접촉 오류를 일으킬 수 있으 므로 손으로 노즐 판을 만지거나 다른 부분이 손에 닿지 않도록 주의해 주십시오.

 $3$  누즐 판의 잉크를 부드럽게 닦아 주십시오.

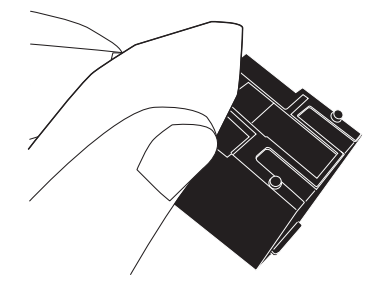

4 초과된 잉크가 모두 제거되었는지 확인한 다음 프 린트 카트리지를 다시 설치합니다. [\("3.4 프린트 카트리지 교환" \(14페이지\)를](#page-14-2) 참조해 주십시오.)

#### 주의

프린트 카트리지를 설치하는 경우, 올바르게 설치해 주십시오.

# <span id="page-18-2"></span>4.2 전사기 청소

전사기를 빈번하게 사용하는 경우 프린트 카트리지 홀 더의 바닥 면에 잉크가 묻어 용지를 더럽힙니다. 평상시 관리의 일환으로 다음 순서에 따라 프린트 카트 리지 홀더의 바닥 면을 청소해 주십시오.

주의

청소 시에는 흡수성이 좋은 천 또는 웨이스트 클로 오드를 사용하여 잉크를 가볍게 닦아 주십시오. 잉크가 굳어진 경우 물기 있는 천으로 부드럽게 닦 아 주십시오. (잉크는 수용성이므로 물로 청소할 수 있습니다.)

- $1$  스캐너의 전원을 끕니다.
- 2 프린트 카트리지를 제거합니다. [\("3.4 프린트 카트리지 교환" \(14페이지\)를](#page-14-2) 참조해 주십시오.)
- 3 인쇄부를 엽니다.
- 4 프린트 카트리지 홀더의 바닥 면을 천 또는 웨이스 트 클로오드로 가볍게 눌러 잉크를 제거해 주십시 오.

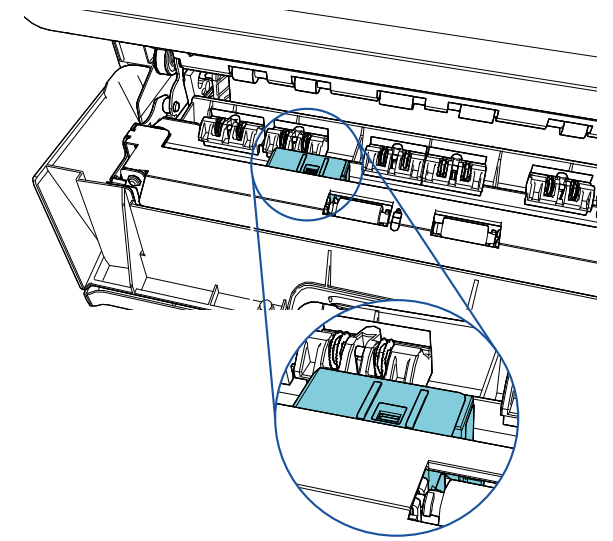

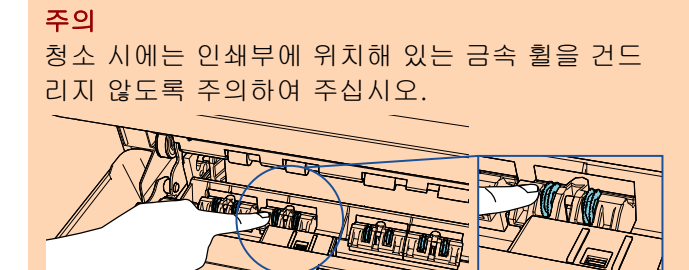

5 잉크가 모두 제거되었는지 확인한 다음 인쇄부를 닫습니다.

# 6 프린트 카트리지를 다시 설치합니다.

[\("3.4 프린트 카트리지 교환" \(14페이지\)를](#page-14-2) 참조해 주십시오.)

# <span id="page-19-0"></span>4.3 롤러 청소

전사기 피드 롤러 표면에 잉크 또는 종이 먼지가 붙어 있 을 경우에는 문서가 원활하게 급지되지 않을 수 있습니 다. 급지 문제를 방지하기 위해 롤러 표면을 정기적으로 청

소해 주십시오.

#### 주의

클리너 F1을 다량 사용하면 건조하기까지 시간이 걸릴 수 있습니다. 소량만을 사용하여 주십시오. 청 소한 부분에 클리너 액이 남지 않도록 부드러운 천 을 사용하여 깨끗히 닦아 주십시오.

#### 힌트

권장 청소 주기는 매 5,000장입니다. 전사기 사용 빈도 및 문서에 딷라 실제 청소 주기가 짧아질 수 있 습니다.

- $1$  인쇄부를 엽니다.
- $2$  고무 롤러를 청소합니다. 인쇄부 아래의 고무 롤러 (총 8개)를 청소합니다.

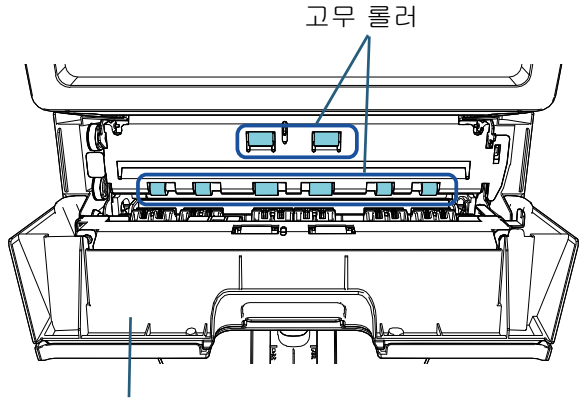

인쇄부

클리너 F1을 묻힌 천으로 롤러 표면의 더러움 및 먼 지를 부드럽게 닦아 주십시오. 수동으로 회전시키면서 고무 롤러 부분 전체를 부드 럽게 닦아 주십시오.

#### 주의

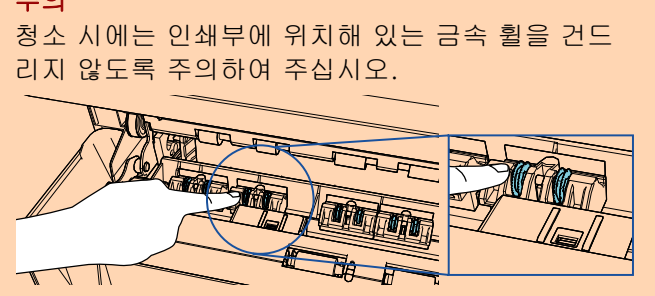

3 플라스틱 롤러를 청소합니다. 인쇄부에 있는 두 개의 플라스틱 롤러 (검정색)를 청 소합니다.

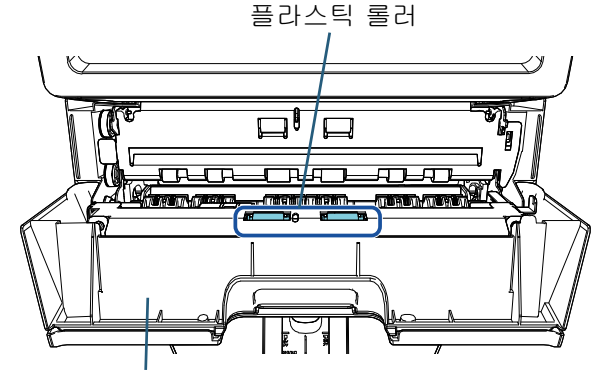

인쇄부

클리너 F1을 묻힌 천으로 롤러 표면의 더러움 및 먼 지를 부드럽게 닦으면서 롤러를 수동으로 화전시킵 니다.

4 더러움이 모두 제거되었는지 확인한 다음 인쇄부를 닫습니다.

### <span id="page-19-1"></span>4.4 청소 용품

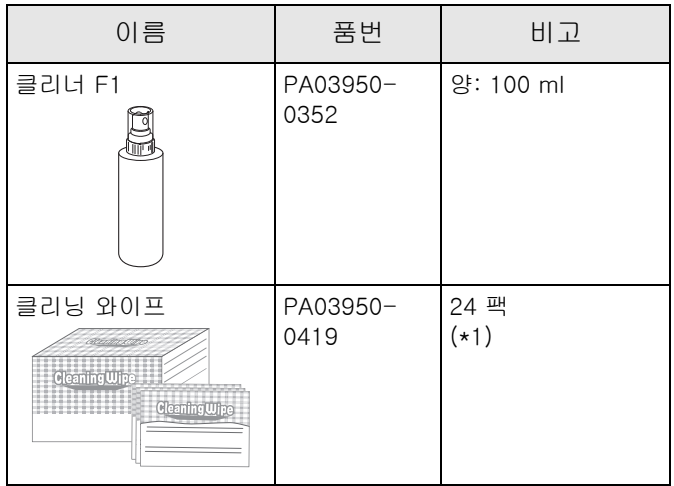

\*1: 클리너 F1을 묻힌 용지입니다. 클리너 F1을 적신 헝 겊 대신 사용할 수 있습니다.

주의

청소 용품을 올바르고 안전하게 사용하기 위해서 는, 각 제품의 사전 주의 사항을 주의깊게 읽어 주십 시오.

청소 용품에 보다 자세한 정보는 이 제품을 구매한 판매 점/대리점에 문의해 주십시오.

# <span id="page-20-0"></span>5 장 오류 메시지

이 장에서는 전사기 오류 메시지에 대해서 설명합니다. LCD에 오류 코드 및 오류 메시지가 표시됩니다. 문제 및 해결에는 표시되는 오류 코드 및 오류 메시지를 참조해 주십 시오.

#### 힌트

오류 메시지 및 기타 오류에 관한 자세한 내용은 스캐너와 함께 제공된 사용 설명서를 참조해 주십시오.

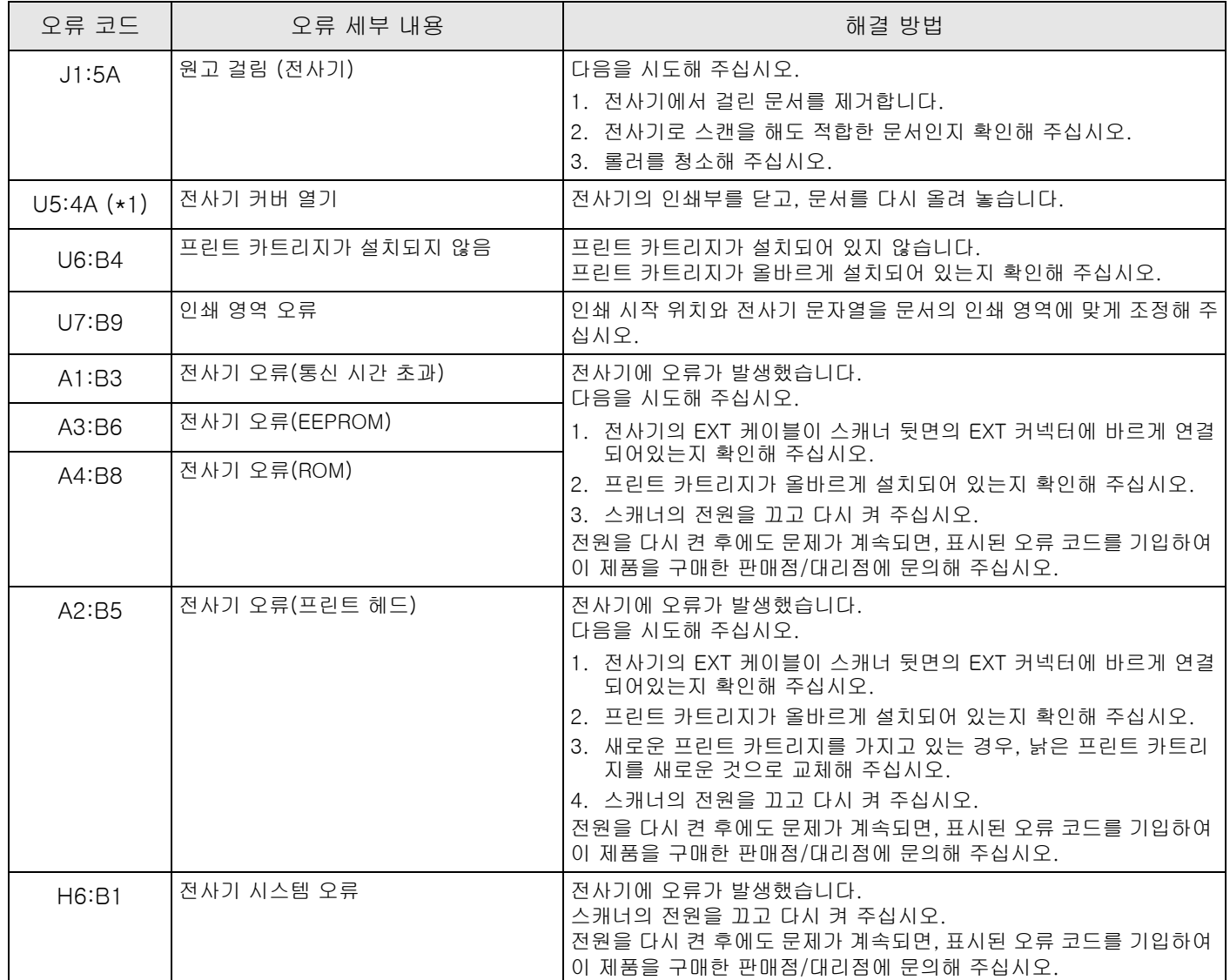

\*1: 스캐너가 대기 중인 동안 전사기의 인쇄부를 열 경우 오류 코드 없이 오류 메시지만 표시됩니다. 또한, 전사기의 인 쇄부가 열린 경우 조작 패널의 버튼을 사용할 수 없으므로 주의해 주십시오.

<span id="page-21-0"></span>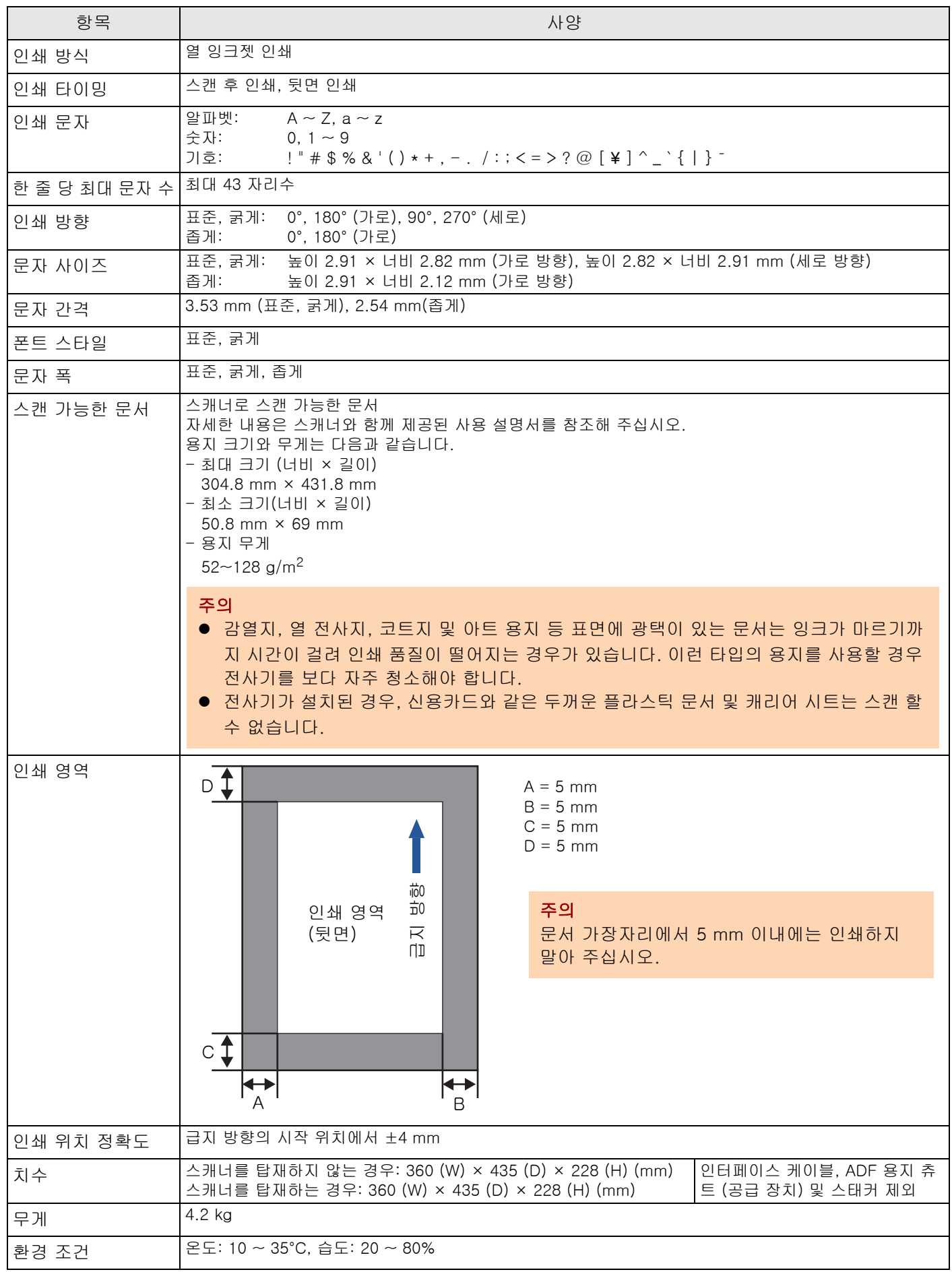

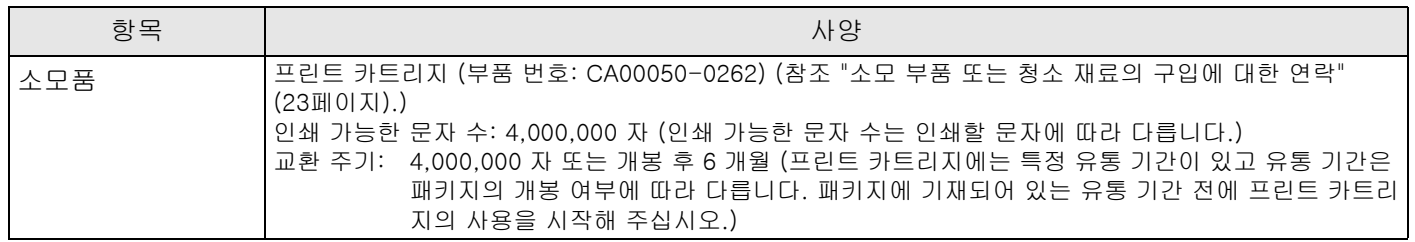

# <span id="page-23-0"></span>문의 연락처

다음 웹 페이지의 연락처 목록을 참조해 주십시오. <https://www.pfu.ricoh.com/r/ctl/>

● 이미지 스캐너 fi Series 스캐너에 관한 기타 문의 사항은 다음 웹 페이지 를 참조해 주십시오. [https://www.pfu.ricoh.com/global/scanners/fi/](https://www.pfu.ricoh.com/global/scanners/fi/support/index.html) support/index.html

위의 웹 페이지에서 문제의 해결 방법을 찾을 수 없을 경우 다음 웹 페이지에서 판매점/대리점의 연락처 정보를 참조해 주십시오. [https://www.pfu.ricoh.com/global/scanners/](https://www.pfu.ricoh.com/global/scanners/inquiry.html) inquiry.html

<span id="page-23-1"></span>● 소모 부품 또는 청소 재료의 구입에 대한 연 락 <https://www.pfu.ricoh.com/r/ctl/>

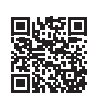

# fi-760PRB 전사기 사용 설명서 P3PC-6112-05HN 발행일: 2023년 6월 발행처: PFU Limited

- 이 사용자 매뉴얼의 목차는 사전연락 없이 변경 될 수 있습니다.
- PFU Limited는 이 제품의 사용에 의해 발생되는 우발적인 혹은 결과적인 피해 및 제3자에 의한 어떠한 요구에 대해서도 책임을 지지 않습니다.
- 본 매뉴얼 내용의 전체 또는 일부 및 스캐너 애플리케이션을 복사하는 것은 저작 권법에 따라 금지됩니다.